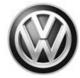

August 02, 2018

**UPDATE – 69V7 Atlas Quality Package (NVLW)** 

#### NOTE:

- Perform this UPDATE on all applicable vehicles within NVLW
- It is MANDATORY to perform UPDATES on all applicable vehicles in dealer inventory PRIOR TO RETAIL SALE.
- Inform customers that this UPDATE will be available free of charge as long as their vehicle is within the Warranty parameters outlined in this UPDATE.

#### NOTE:

#### Required DMS Wording/Programming Text (SAGA claim comments):

UPDATE Code 69V7 Atlas Quality Package

| Model(s) | Year | Year VIN Range Vehicle-Specific Equipment |                                    |
|----------|------|-------------------------------------------|------------------------------------|
| Atlas    | 2018 | See Campaign/Action screen in Elsa        | See Campaign/Action screen in Elsa |

| REVISION HISTORY |                 |                      |  |
|------------------|-----------------|----------------------|--|
| Revision         | Date            | Purpose              |  |
| 1                | August 02, 2018 | Original publication |  |

### **Condition**

This update has been proactively released to prevent the following:

Criteria 01: Airbag light on with DTC B101614 for the passenger airbag disabled light short circuit.

<u>Criteria 02:</u> No compass option in the MFI for vehicles equipped with Discover Media (non-navigation) Infotainment system and a low line instrument cluster.

<u>Criteria 03:</u> No cabin heat when using remote start.

<u>Criteria 04:</u> Reset button sticks in the instrument panel. This can also cause the clock to reset on its own and/or DTC B123807: Instrument panel insert buttons mechanical malfunction.

This UPDATE is in effect until removed.

Vehicle must meet all of the following criteria:

- Procedure is valid only for vehicles that show the 69V7 code in Elsa, Campaign/Action Information screen on the day of repair.
- If the vehicle is sold it must be within the NVLW.
- Procedure must be performed within the allotted time frame stated in this UPDATE.
- Procedure must be performed on applicable vehicles in dealer inventory prior to sale.

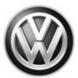

### **Technical Background**

**<u>Criteria 01:</u>** Starter noise during extended cranking which causes the DTC B101614 to be set.

<u>Criteria 02:</u> On vehicles with the Cmposition Media Infotainment system equipped and also equipped with baseline instrument cluster, the Digital Compass was not actived during programming at the factory due to an incorrect coding of the instrument cluster during production.

<u>Criteria 03:</u> No request for heat was sent to the ECM during remote start operation due to incorrect programming of the climate control unit.

**<u>Criteria 04:</u>** Due to exess material on the reset button, the reset button sticks.

### **Production Solution**

Criteria 01: Updated software as of VIN 1V2CR2CA4JC566504.

<u>Criteria 02:</u> Updated coding file as of VIN 1V2CR2CA9JC561511.

Criteria 03: Updated software as of VIN 1V2FR2CA7JC551489.

**Criteria 04:** Redesigned button implemented in production.

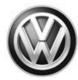

#### NOTE:

- Elsa is the only valid inquiry/verification source. Check Elsa on the day this vehicle UPDATE will be <u>performed</u> to verify vehicle eligibility for the UPDATE. Status must show "open". Attach an Elsa printout showing the "open" status to the repair order.
- If this UPDATE appears to have already been performed but the code still shows open in Elsa, contact Warranty before proceeding further. Another dealer may have recently performed this UPDATE but not yet entered a claim for it in the system.
- Elsa may also show additional open action(s); if so, inform your customer this work can be done while the vehicle is in for this UPDATE.
- Contact the Warranty Helpline (U.S.) or the Warranty Campaign Specialist (Canada) if you have any questions.

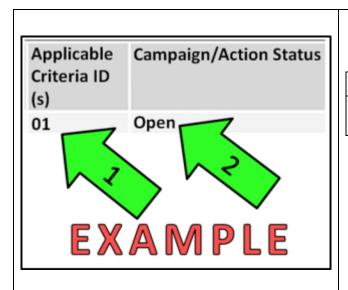

• Enter the VIN in Elsa and proceed to the "Campaign/Action" screen

### i TIP

On the date of repair, print this screen and keep a copy with the repair order

- Ensure that the Status is "Open" <arrow 2>
- Note the Applicable Criteria ID <arrow 1> for use in determining the correct work to be done and corresponding parts associated

| Criteria | Description                                | Work Procedure Location |  |
|----------|--------------------------------------------|-------------------------|--|
| 01       | Update Airbag Control Module Software      | Section B               |  |
| 03       | Update Climatronic Control Module Software | Section B               |  |
| 02       | Update Instrument Cluster Coding           | Section D               |  |
| 04       | Replace Instrument Panel Reset Button      | Section E               |  |

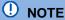

Each operation requiring use of the scan tool should be done on its own.

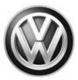

Section B – Updating Airbag and/or Climatronic Control Module Software (Criteria 01 and 03)

### NOTE

Prior to launching the VAS Diagnostic Tester and starting an update, ensure the following conditions are met;

- √ The ODIS software is completely up to date.
  - Refer to the "Alerts" section on ServiceNet home page for the current ODIS version.
- √ The battery charger is connected to the vehicle battery and remains connected for the duration
  of the software update.
  - Battery voltage must remain above 12.5 volts for the duration of the software update.
     Failure to do so may cause the update to fail, which could result in damage to the control module. Control modules damaged by insufficient voltage will not be covered.
- √ The screen saver and power saving settings are off.
  - Failure to do so may result in the tester entering power save mode during the software update, which could result in damage to the control module.
- √ The VAS Diagnostic Tester is plugged in using the supplied power adapters.
  - Under no circumstances should the tester be used on battery power alone during the software update. Failure to do so may result in the tester powering off during the update, which could result in damage to the control module.
- ✓ If using a Bluetooth transmitter head, it is connected to the tester with a USB cable.
  - Performing a software update using a Bluetooth connection increases the risk of losing connection during the update, which could result in damage to the control module.
     It also greatly increases the time required to perform the update. Requests for additional time or parts will be denied if the GFF log shows the update was performed using Bluetooth.
- √ The Bluetooth function of the scan tool is physically switched off <see pictures below>.

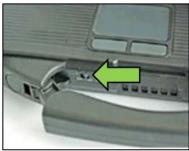

VAS 6150 & VAS 6150A (Front panel behind handle)

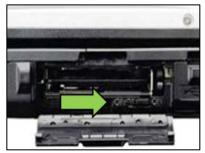

VAS 6150B (Right side behind WIRELESS door)

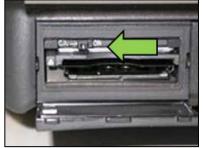

VAS 6150C/D (Left side behind SC/EX door)

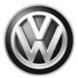

#### MARNING

Radiator Fan(s) may cycle ON high speed during the Update Process! There is a serious risk that personal injury may result if contact is made with spinning fan blades. Keep hands and all objects away from Radiator Fan(s) during Update Process!

### i TIP

To Update-Programming using SVM, review and follow instructions in Technical Bulletin 2014603: *Software Version Management (SVM) Operating Instructions.* 

The SVM Process must be completed in its entirety so the database receives the update confirmation response. A warranty claim may not be reimbursed if there is no confirmation response to support the claim.

- · Open the hood.
- Open the battery cover.
- Switch the ignition on.
- Apply the parking brake.
- Switch the headlights off.
- Connect the VAS6150D Diagnostic Tester (or equivalent) to the vehicle.
- Start the ODIS program.
- Attach the GRX3000VAS Tester/Charger (or equivalent) to the vehicle battery.

### • NOTE

When connecting the charger to the battery, connect the positive cable to the positive terminal of the battery and connect the negative cable to the grounding lug on the chassis. DO NOT connect the ground cable directly to negative terminal of the battery.

Turn the hazards on.

### **A** CAUTION

The procedure may cancel itself if the hazard warning lights are not switched on. The hazard warning lights prevent the system from switching to bus sleep mode during the update.

- Confirm that scan tool is communicating with the diagnostic head by USB <Green Arrows
  - If the Bluetooth symbol is shown <Red Arrow> then disconnect the diagnostic head from the vehicle and reconnect the USB cable to the diagnostic head and then reattach to the vehicle.

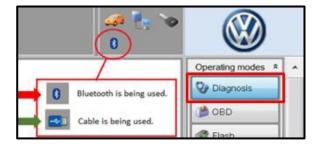

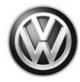

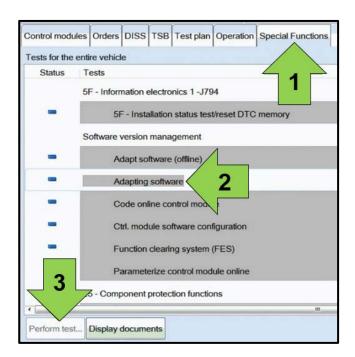

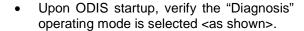

 Once the GFF scan is complete, select "Special functions" <arrow 1>, then "Adapting software" <arrow 2>, then select "Perform test" <arrow 3>.

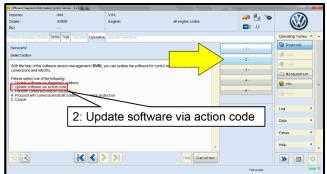

• Select option 2 to "Update software via action code".

### ! NOTE

Do not perform both flashes during one ODIS session.

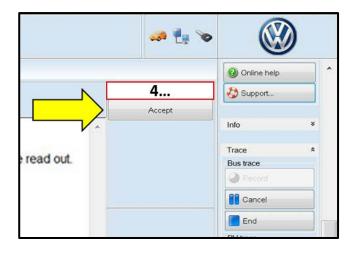

# NOTE Using Bluetooth for this action is

#### Using <u>Bluetooth</u> for this action is <u>PROHIBITED!</u>

Damage caused to electronic components (e.g. ECM, TCM, etc.) during the SVM flash process is not covered.

Enter the corrective action code (SVM code) as listed below.

| Criteria | Module Updated | SVM Code |
|----------|----------------|----------|
| 01       | Airbag CM      | 415A     |
| 03       | Climatronic    | 4186     |

 Select "Accept" <arrow> and follow the on screen prompts.

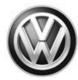

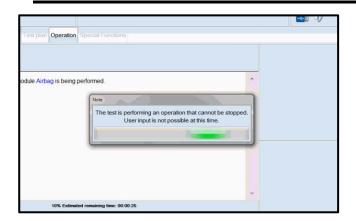

- Control forced and the process of the part of the part

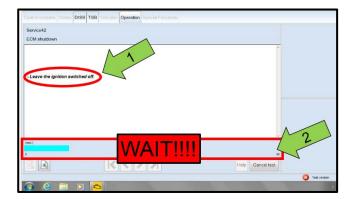

- During each flash, this screen appears when each of the following operations are performed:
  - o Flashing and Parameterization.
  - Adaptation/Calibration.
  - Coding

## U NOTE

The operations performed vary based on the software update.

 Select Complete/Continue <arrow> after each operation is completed.

- When the SVM update is complete a confirmation message is displayed <as shown>.
- Select "Complete/Continue" <arrow>.

### U NOTE

- It is <u>IMPERATIVE</u> that <u>ALL</u> of the ignition cycle on/off delay requests are fulfilled in their entirety during this flash process <arrow 1>.
- Failing to wait for the ignition on/off timing cycle to complete (progress bar and countdown timer <arrow 2>) before cycling the ignition on/off MAY damage a control module.
- Damage to control modules as a result of failing to wait the specified time displayed by the progress bar and countdown timer
   arrow 2> are <u>NOT</u> covered under this action.

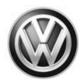

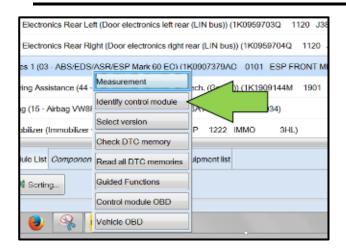

- After the software update is completed and before sending the GFF Log Online:
  - Select the "Control Module" tab.
  - Scroll down and right click on the module that was updated (0015 or 0008).
  - Select "Identify Control Module" <arrow>.

•

### **Vehicles with Critiera 01:**

- Component protection faults will set when performing the airbag control module software update.
- After the airbag module is reidentified, a test plan will populate for Component Protection.
- Select the Test Plan tab <1>.
- Highlight the Coomponent protection test plan and select "Perform Test" <2>.
- Follow the on screen prompts.

## • NOTE

- When prompted after initiating test plan, hold either vehicle key to the side of the steering column with the remove buttons facing outward.
- The test plan will automatically advance when a valid key is detected
- When the Component protection test plan is complete a confirmation message is displayed <as shown>.
- Select "Complete/Continue" <arrow>.

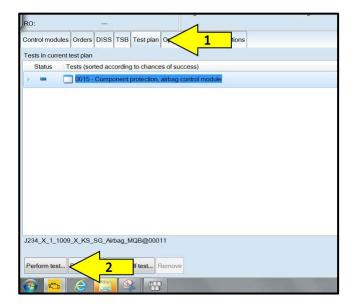

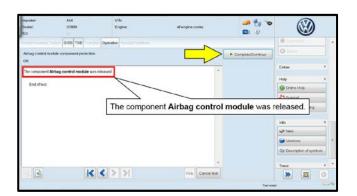

#### Continued for all vehicles:

#### © 2018 Volkswagen Group of America, Inc.

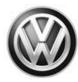

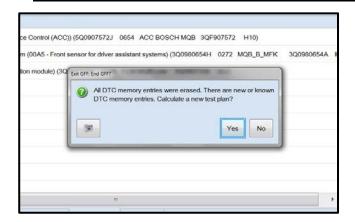

• Exit GFF and send diagnostic protocol online when prompted.

### U NOTE

Static communication faults will store in various control modules during the flash. These faults can only be cleared by following one of these steps:

- Drive the vehicle a short distance (around the parking lot, for example).
- After selecting "Yes", turn the ignition off for 30 seconds, turn it back on and repeat the GFF exit program.
- Clear faults using OBD (an additional key cycle may also be required).
- Release the parking brake.
- Disconnect the VAS tester.
- Switch off and disconnect the battery charger.
- Reinstall the battery cover.

Section B Repair is Complete.

### Section C – Update Instrument Cluster Coding (Criteria 02)

- Open the hood.
- · Open the battery cover.
- Switch the ignition on.
- Apply the parking brake.
- Switch the headlights off.
- Connect the VAS6150D Diagnostic Tester (or equivalent) to the vehicle.
- Start the ODIS program.
- Attach the GRX3000VAS Tester/Charger (or equivalent) to the vehicle battery.

### U NOTE

When connecting the charger to the battery, connect the positive cable to the positive terminal of the battery and connect the negative cable to the grounding lug on the chassis. DO NOT connect the ground cable directly to negative terminal of the battery.

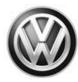

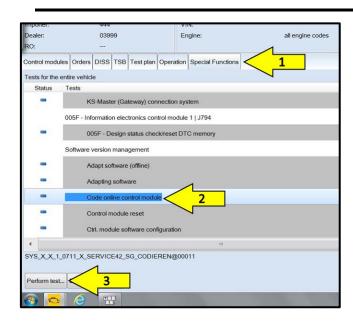

- Once the GFF scan is complete, select the Special Functions tab <1>.
- Select "Code online control module" <2>.
- Select "Perform test..." <3>.
- Enter "17" when prompted for the address word of the module to be coded.
- Follow the on screen prompts.

Section C Repair is Complete.

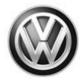

### Section D – Replace Instrument Panel Reset Button (Criteria 04)

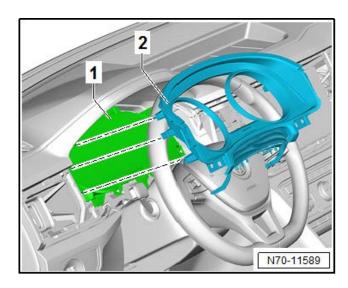

- Remove instrument cluster trim <2>:
- Refer to ELSA Repair Manual: Repair Manual > Body > Body Interior > 70 Interior Trim > Instrument Panel > Instrument Cluster Trim, Removing and Installing
- Remove components in the following order:
  - Outer instrument panel vent (left side vent)
  - 2. Center vents
  - 3. Infotainment display
  - 4. Passenger side decorative trim
  - 5. Center instrument panel decorative trim
  - 6. Upper steering column trim

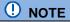

- The upper steering column trim does not need to be removed from the instrument cluster trim.
- The upper steering column trim only has to be seperated from the lower steering column trim.
- Press out the reset button <1> in direction of <arrow>.
- Install new reset button.
- · Reinstall instrument cluster trim.
- Reassemble components in the reverse order of removal.

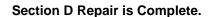

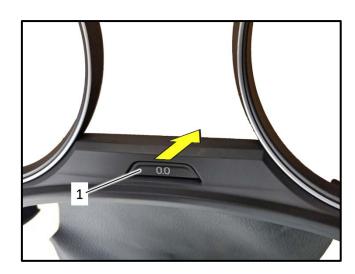

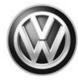

## Warranty

| Claim Entry<br>Procedure          | Enter your claim immediately upon completion of the UPDATE. Claims will only be paid for vehicles that show this UPDATE code open in Elsa on the day of repair. To help ensure prompt and proper payment, attach the screen print to the repair order. |  |  |
|-----------------------------------|----------------------------------------------------------------------------------------------------|--|--|
| Claim Help                        | <u>U.S. dealers</u> - Contact the <b>Warranty Helpline</b> toll-free at 1-866-306-8447 for help wit claim entry.                                                                                                    |  |  |
|                                   | <u>Canadian dealers</u> - Contact your Warranty Campaign Specialist. For contact information, please proceed to "ServiceNet – Warranty/Contact Information/Campaigns – "Warranty Campaign Specialist."                                                 |  |  |
| Required Customer<br>Notification | Ensure customers are aware of all work performed on the vehicle by recording the information on the repair order.                                                                                                    |  |  |
|                                   | Attach a copy of the <i>Vehicle UPDATE Fact Sheet</i> to the customer's copy of the repair order and take the time to explain this UPDATE to your customer.                                                                                            |  |  |

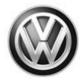

#### **Claim Entry Instructions**

After UPDATE has been completed, enter claim as soon as possible to help prevent work from being duplicated elsewhere. Attach the Elsa screen print showing action <u>open on the day of repair</u> to the repair order.

If customer refused campaign work or vehicle is out of the specified warranty parameter for this Update:

- ✓ <u>U.S. dealers:</u> Submit request via WISE under the Campaigns/Update/Recall Closure option.
- <u>Canada dealers:</u> Upload the repair order [signed by customer] to Volkswagen WIN/Operations/Campaign Closure.

| win/Operations/Campaign Closure.                                  |  |  |  |
|-------------------------------------------------------------------|--|--|--|
| 69V7                                                              |  |  |  |
| 0099                                                              |  |  |  |
| wwo                                                               |  |  |  |
| Sold vehicle: 7 10                                                |  |  |  |
| Unsold vehicle: 7 90                                              |  |  |  |
| Mark labor as causal                                              |  |  |  |
| Do not claim wash/loaner under this action                        |  |  |  |
| Vehicles may have more than one criteria.                         |  |  |  |
| Complete and claim all applicable criteria on one claim.          |  |  |  |
| *Claim only once per repair (Vehicles with criteria 01, 02 or 03) |  |  |  |
| Connect battery charger*.                                         |  |  |  |
| Labor operation: 2706 89 50 10 T.U.                               |  |  |  |
| 01                                                                |  |  |  |
| Update Airbag Control Module software.                            |  |  |  |
| Labor operation: 6953 25 99                                       |  |  |  |
| Time stated on diagnostic protocol Max. 50 T.U.                   |  |  |  |
| 02                                                                |  |  |  |
| Update Instrument Cluster Coding.                                 |  |  |  |
| Labor operation: 9025 25 99                                       |  |  |  |
| Time stated on diagnostic protocol Max. 20 T.U.                   |  |  |  |
|                                                                   |  |  |  |

Continued on next page.

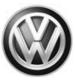

| Criteria I.D. | 03                                                                                                    |           |              |
|---------------|----------------------------------------------------------------------------------------------------|-----------|--------------|
|               | Update Climatronic Control Module software.  Labor operation: 8704 25 99  Time stated on diagnostic protocol Max. 40 T.U. |           |              |
| Criteria I.D. | 04                                                                                                    |           |              |
|               | Replace Instrument Panel Reset Button Labor operation: 7019 19 99 70 T.U.                                                 |           |              |
|               | Quantity Part Number Description                                                                                          |           | Description  |
|               | 1.00                                                                                                    | 3CN919069 | Reset Button |
|               |                                                                                                    |           |              |

## **Required Parts and Tools**

| Part Description           | Part No:  | Quantity |
|----------------------------|-----------|----------|
| Reset Button (Criteria 04) | 3CN919069 | 1        |

| Tool Description                                                                                                    | Tool No:               |
|----------------------------------------------------------------------------------------------------|------------------------|
| Always ensure the ODIS Service application and brand diagnostic data versions are up-to-date prior to performing SVM. | VAS Diagnostic Device  |
|                                                                                                    | InCharge 940 (INC-940) |
| Midtronics Battery Tester/Charger                                                                                     | or                     |
|                                                                                                    | GRX3000VAS             |

### **Additional Information**

All part and service references provided in this Technical Bulletin are subject to change and/or removal. Always check Elsa for the most current version of this document.

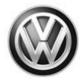

#### **UPDATE FACT SHEET - UPDATE Code 69V7**

Dear Volkswagen Customer,

Today we performed UPDATE code 69V7 on your vehicle. This UPDATE brought your vehicle to current production standards, and was performed for you free of charge.

Volkswagen periodically makes updates like this available in order to ensure our customer's continued satisfaction with the quality of their Volkswagen vehicles.

We at Volkswagen are committed to providing our customers with reliable, quality products that are a pleasure to drive and own. If you should ever have any questions or vehicle concerns, your authorized Volkswagen dealer will be pleased to assist you.

Thank you for driving a Volkswagen!